Diplomatic Academy.

#### LUMI SUPPORT GUIDE FOR EXTERNAL PARTICIPANTS

The Department of Foreign Affairs & Trade (DFAT) trains Australian officials in international engagement tradecraft, including in areas such as advocacy, negotiation, forecasting strategic planning. APS officers can **enrol** and **pay online** for DFAT's learning programs via our Learning Management System, *Lumi*.

It is strongly recommended that you **register using your '.gov.au' email address** as they are automatically authenticated by Lumi and do not require manual approval.

If you need to register using a non-.gov.au email address, please provide detailed information for your reason for registering and a DFAT contact who can verify your need for a Lumi account.

## **Register for a Lumi Account**

1. Login to your *agencies' network* | Open an *Internet browser* | Login to *Lumi* via the website address, <a href="https://lumi.dfat.gov.au">https://lumi.dfat.gov.au</a>.

**NOTE:** You need to be logged into your agencies' network (or at least have access to your .gov.au email account) so you can receive the Two-Factor Authentication email.

2. Select 'REGISTER (NON-DFAT EMPLOYEES)'.

| Welcome to Lumi<br>DFAT's Learning Management System                                                        |
|----------------------------------------------------------------------------------------------------|
| Login                                                                                                    |
| For DFAT Employees logged onto the DFAT<br>ICN Network                                                      |
| LOGIN                                                                                                    |
| or                                                                                                    |
| For DFAT Employees not logged onto the<br>DFAT ICN Network And for Non-DFAT<br>Employees already registered |
| Username or Email                                                                                           |
| Password                                                                                                    |
| LOGIN                                                                                                    |
| Forgot your password?                                                                                       |
| or                                                                                                    |
| REGISTER (NON-DFAT EMPLOYEES)                                                                               |

- 3. Fill in the required details using your '.gov.au' email address.
- 4. Tick 'I have read and accept the privacy notice' | Select 'REGISTER'. NOTE: A link to the Privacy Notice is at the top of the registration screen.

### **Navigating Lumi**

You are now ready to use Lumi to browse, register, and track learning available to APS agency officers. You can:

- 1. Use the Search feature [\*Toolbar, top right];
- 2. Access DFAT's external Catalogue of learning courses, videos and resources [\*Toolbar, top right];
- 3. View the *Calendar* for live learning sessions (Face-to-Face & Face-to-Screen [E.g. WebEx]) [\*Toolbar, top left]; or
- 4. Access your *Training History* [\*Toolbar, top left].

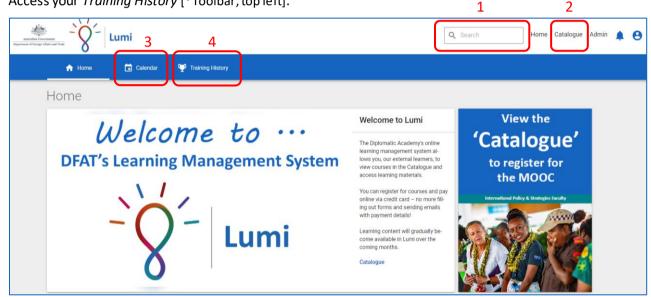

Additional support guides on how to navigate and use the system are available within Lumi, once you login, under the *'Resources'* tab.

## **Logging Out**

1. To logout, select the **'person'** icon in the top right-hand corner of the Home page and select **'Logout'**.

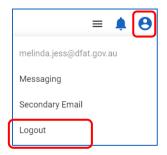

# Login to Lumi Once Registered

- 1. Login to your *agencies' network* | Open an *Internet browser* | Login to *Lumi* via the website address, <u>https://lumi.dfat.gov.au</u>.
- 2. Enter your **agency email address** and your **Lumi password** under 'For DFAT Employees not logged into the DFAT ICN Network And for Non-DFAT Employees already registered'.

**NOTE:** Do **NOT** enter your secondary email address to login as this is only being used to receive Two-Factor Authentication emails (and other notifications) to enable you to login while you are unable to access your '.gov.au' emails.

- 3. Select 'LOGIN'.
- 4. You can also refer to your secondary email account to access any system-based notifications from Lumi without having to login to your agencies' '.gov.au' network.

| W           | elcome to Lumi                                                                       |
|-------------|--------------------------------------------------------------------------------------|
| FAT's Lean  | ning <mark>Management</mark> Syst                                                    |
|             | Login                                                                                |
| For DFAT En | nployees logged onto the DFA1<br>ICN Network                                         |
|             | LOGIN                                                                                |
|             | or                                                                                   |
| DFAT ICN    | mployees not logged onto the<br>Network And for Non-DFAT<br>oyees already registered |
| Username or | Email                                                                                |
| Password    |                                                                                      |
|             | LOGIN                                                                                |
| Ē           | orgot your password?                                                                 |
|             | 07                                                                                   |